# **Rauchwarnmeldung mit free@home** Anbindung von Rauchwarnmeldern

#### **GPG Building Automation**

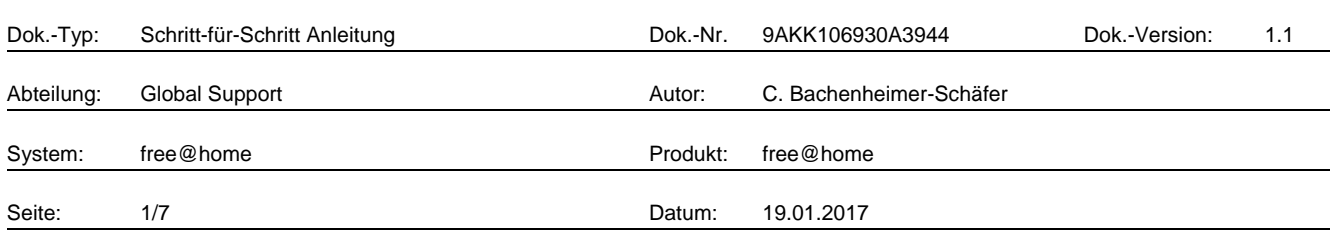

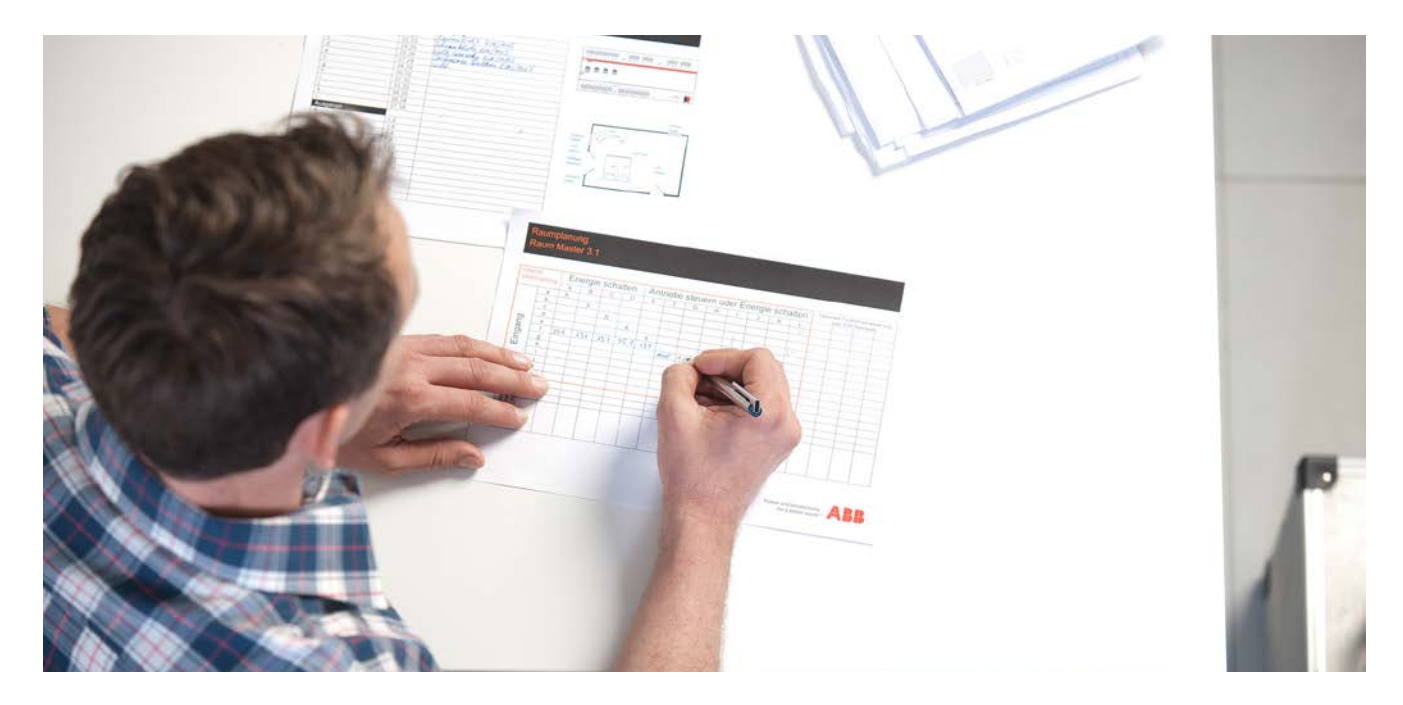

#### **Haftungsausschluss:**

Es dient zur technischen Information und soll Anregungen zum Einsatz geben.

Dieses Dokument ersetzt **nicht** die technischen Informationen zur Projektierung, Montage und Inbetriebnahme des Produkts. Technische Änderungen und Irrtümer sind vorbehalten.

Trotz Überprüfung des Inhalts dieser Druckschrift auf Übereinstimmung mit der Hard- und Software können Abweichungen nicht vollkommen ausgeschlossen werden. Daher können wir hierfür keine Gewähr übernehmen. Notwendige Korrekturen fließen in neue Versionen des Dokuments ein.

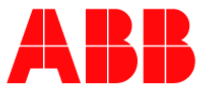

# **Einführung**

Anhand eines Beispiels dient dieses Dokument der Erstellung einer Rauchwarnmeldefunktion mit free@home. In der Anlage sollen Rauchwarnmelder vernetzt werden. Wenn einer der Melder auslöst, soll beispielsweise eine Lichtszene wie "Fluchtwege-Jalousie auf" und/oder "Fluchtwegbeleuchtung" eingeschaltet werden.

### **Ziel des Dokuments**

− Dieses Dokument stellt eine Anleitung für der Elektroinstallateur bzw. Benutzer dar, mittels der er innerhalb von free@home eine kleine Rauchwarnmeldefunktion erstellen kann.

#### **Inhalt**

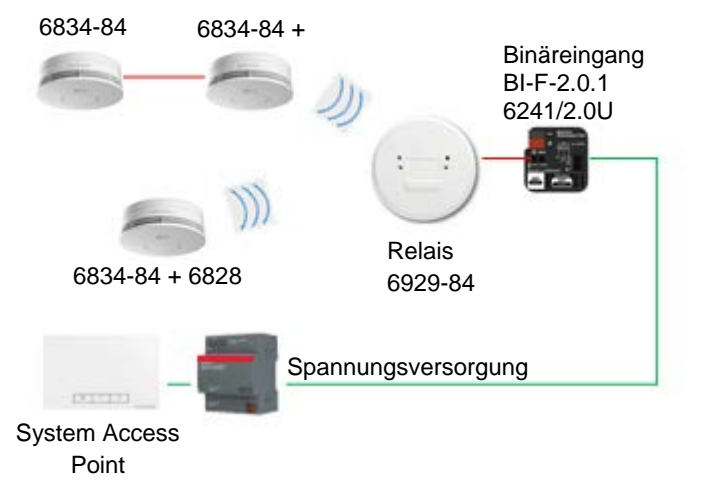

Fig. 1: Übersichtsplan

#### **Hinweis:**

- − Es muss mindestens ein Melder mit Funkmodul vorhanden sein.
- − Ab free@home 2.0 kann zusätzlich eine E-Mail oder Nachricht versendet werden.
- 1. Die Rauchwarnmelder sowie das Relaismodul werden laut Anleitung per Funk vernetzt. Am Relaismodul wird der "Schließer-Kontakt" an den Binäreingang angeschlossen.

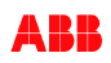

2. Den Binäreingang als "Schalter" in den Grundriss einfügen, z. B. im Technikraum.

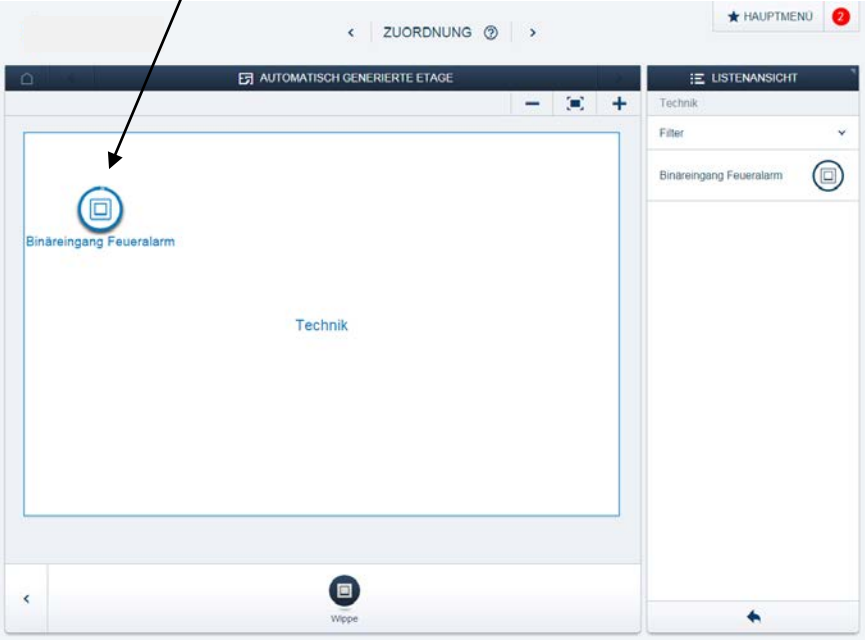

3. Eine Lichtszene "Feueralarm" anlegen, bei der z. B. die Jalousien auffahren und die Lampen angehen sollen.

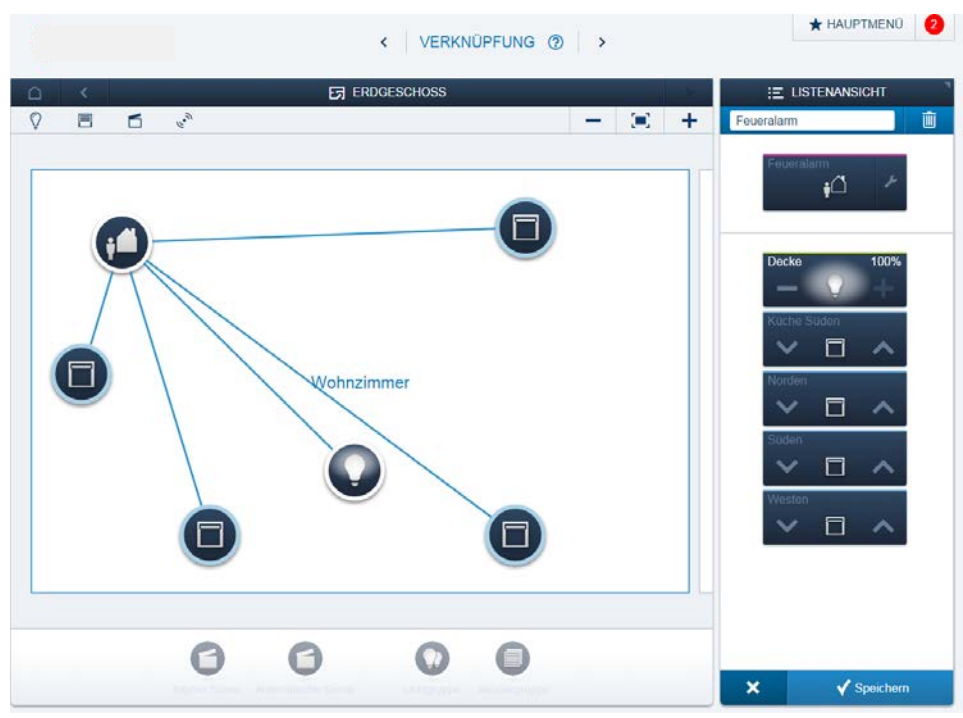

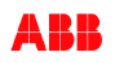

4. Den Binäreingang mit der Lichtszene "Feueralarm" verbinden. Beim Binäreingang darauf achten, dass die Funktion "Langer Tastendruck > Szene beibehalten" DEAKTIVIERT ist.

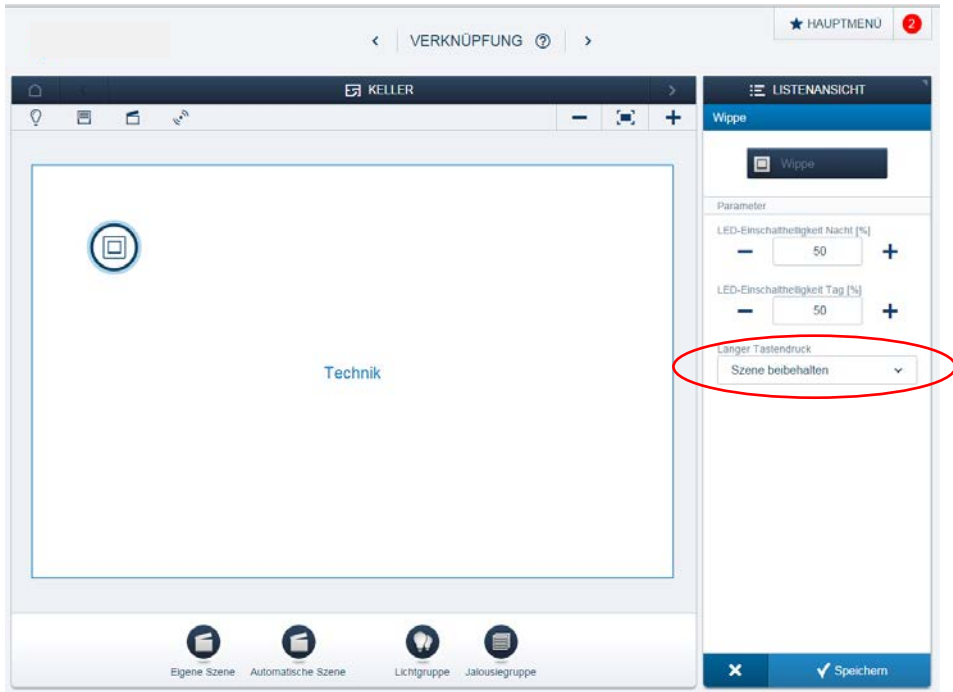

5. Ab free@home 2.0 kann zusätzlich eine Meldung über den Aktionsmonitor versendet werden.

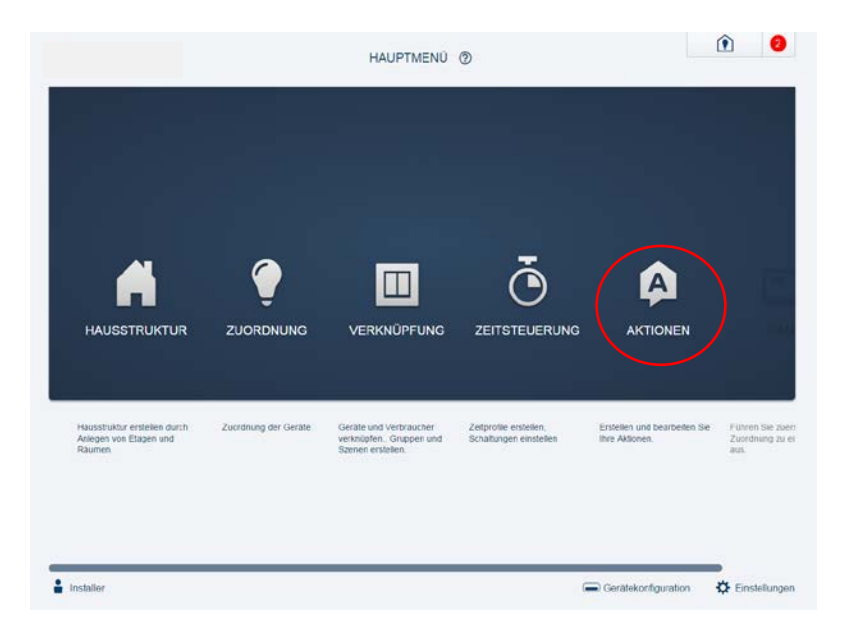

Hierfür darf der Binäreingang NICHT mit der Lichtszene verbunden sein. Es ist hier ratsam, den Binäreingang an dieser Stelle erneut in den Grundriss einzufügen.

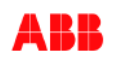

6. Vorbedingung mit beliebigem Zeitraum hinzufügen.

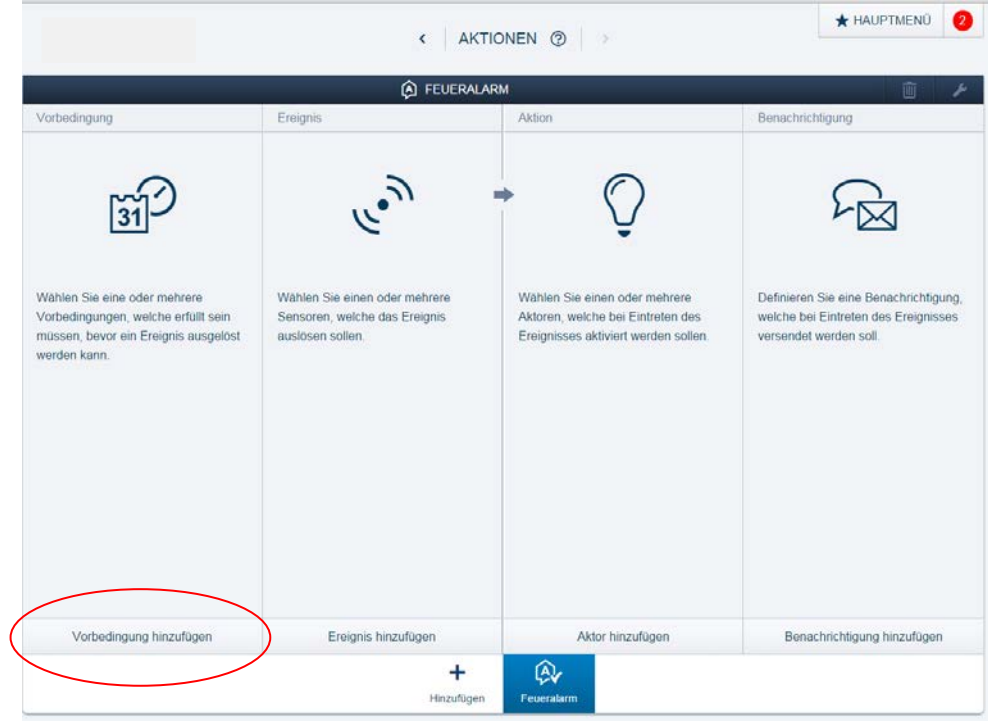

7. Ereignis hinzufügen, Sensor sowie Kanal wählen. Den Binäreingang für den Sensor auswählen.

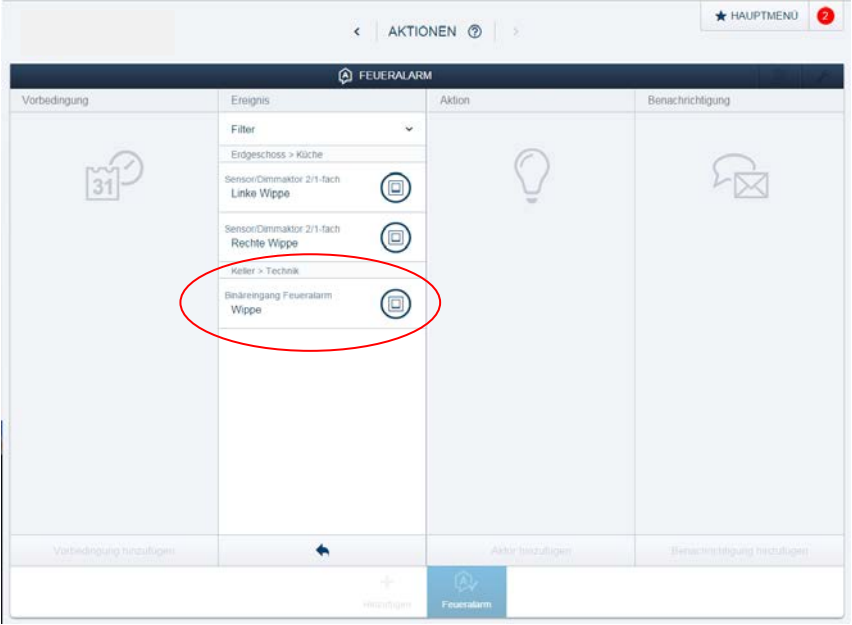

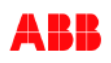

8. Das Ereignis soll beim "Einschalten" gestartet werden. Hier kann später eine weitere Aktion hinzugefügt werden, die eine Aktion bei Aufhebung des Alarms definiert.

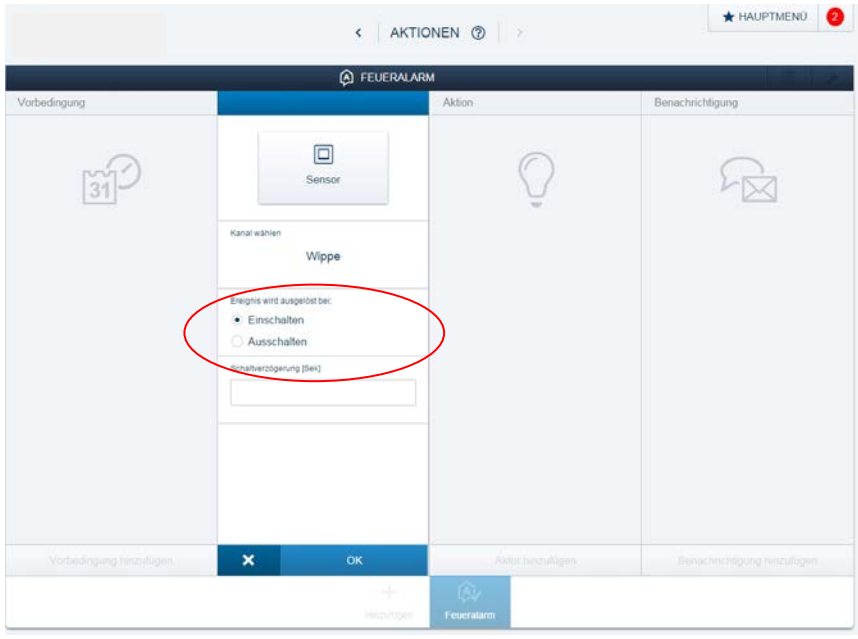

9. Aktion hinzufügen und bei dieser die zuvor erstellte Lichtszene "Feueralarm" einbinden.

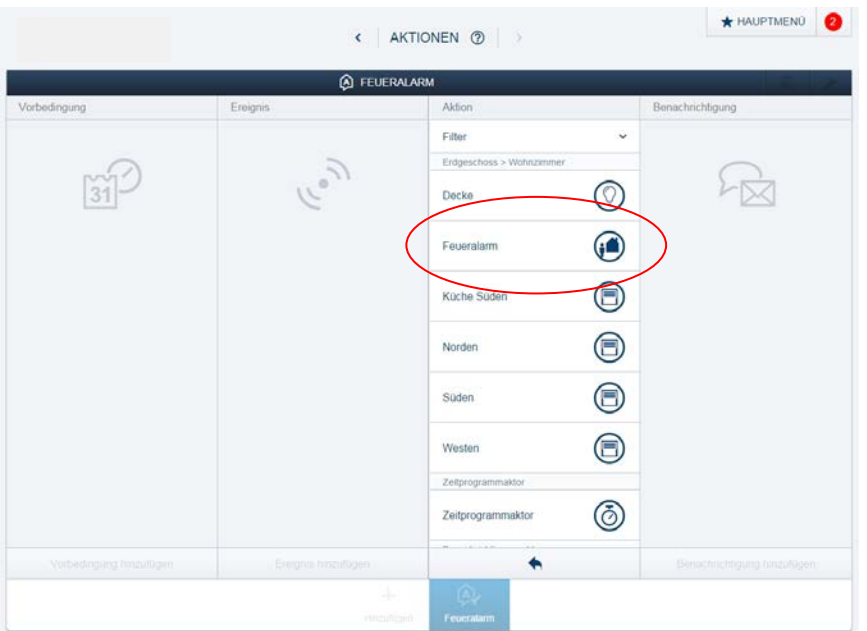

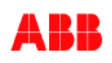

10. Benachrichtigungs-Aktion hinzufügen: Bei Auslösen der Funktion soll die hier hinterlegte Nachricht versendet werden (z. B.: E-Mail, Push-Nachricht). Text als auch Betreffzeile können individuell gestaltet werden.

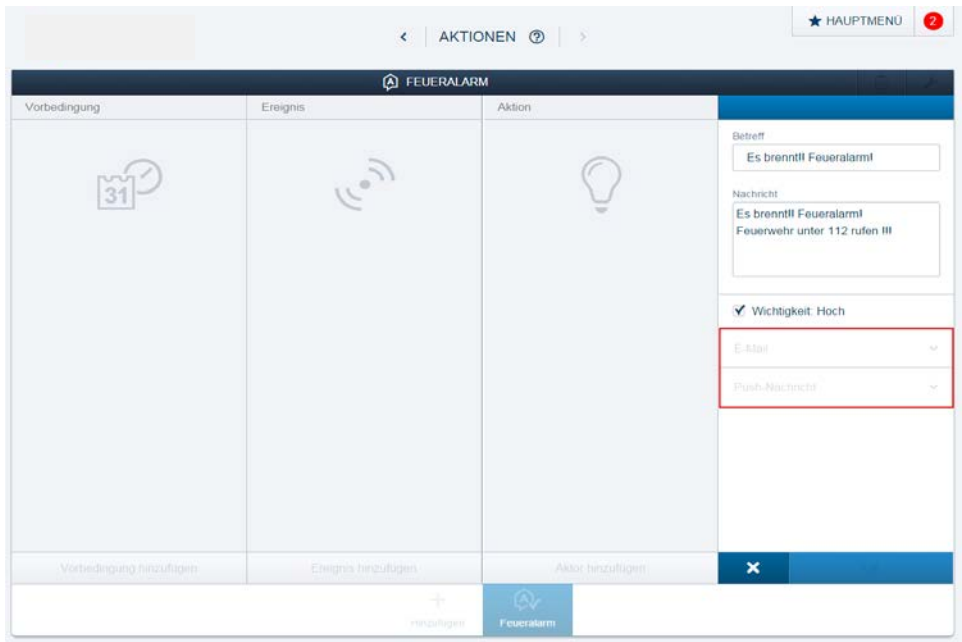

## **Verweise auf andere Dokumente**

- − [FAQ Home and Building Automation](http://new.abb.com/low-voltage/products/building-automation/support/faq)
- − [FAQ free@home](http://faq.abb-buildingautomation.com/de/index.php?action=show&cat=31)
- − [Engineering Guide Database](http://new.abb.com/low-voltage/products/building-automation/support/engineering-guide-database)

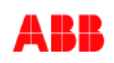